## **HANDLEIDING ONLINE URENADMINISTRATIE**

**GEBRUIKERSHANDLEIDING WERKGEVER**

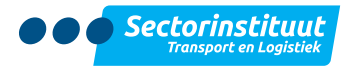

**STL WERKT. VOOR JOU!** Instroom en duurzame inzetbaarheid

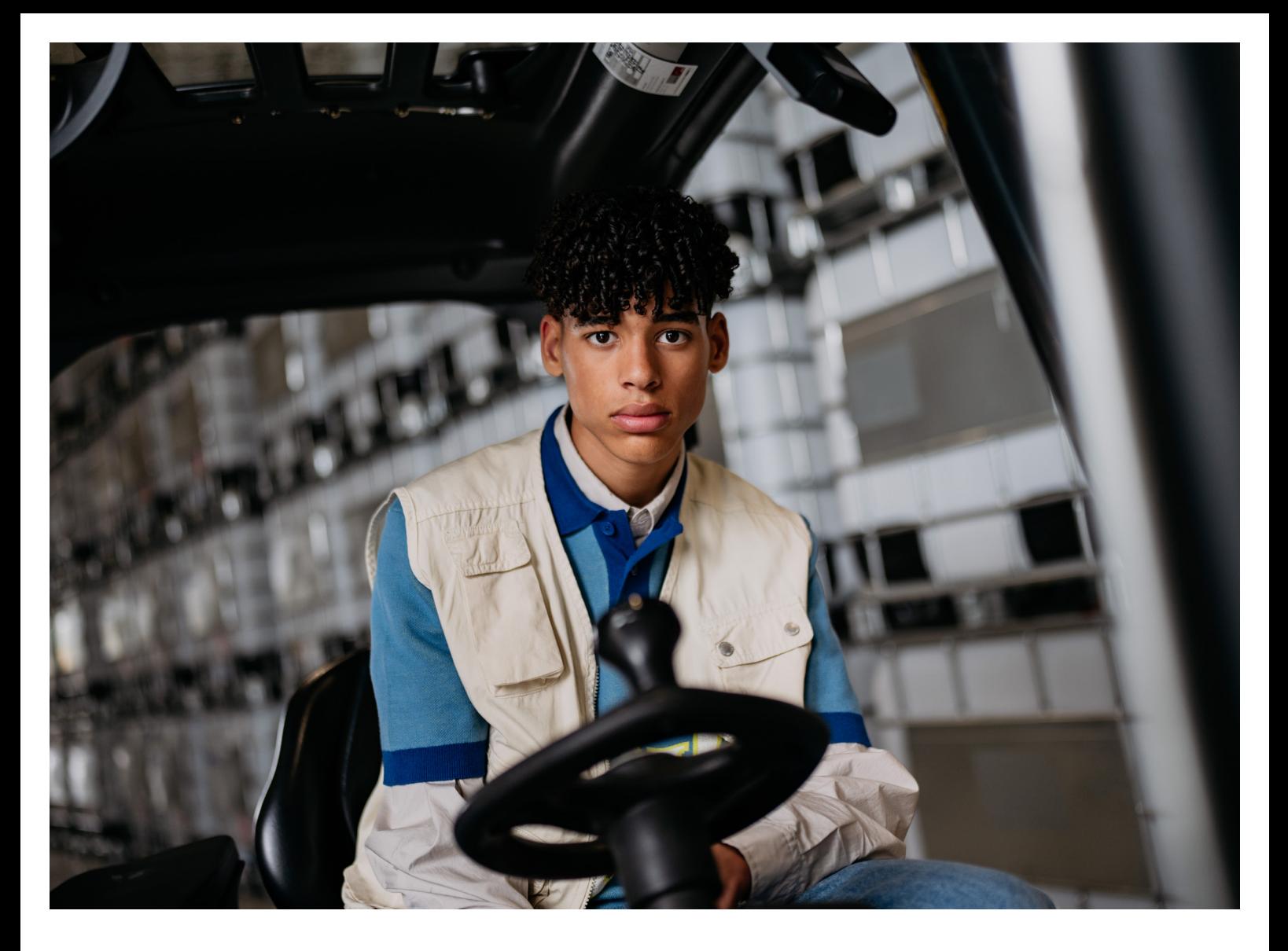

## **Alles wat je moet weten over online urenadministratie**

Om ervoor te zorgen dat jouw leerling-werknemer salaris ontvangt, voert de leerling zelf wekelijks alle contracturen in via een portal, namelijk stl.nl/uren. In deze handleiding lees je hoe je deze uren dient te beoordelen en vervolgens goed en/of af te keuren.

De leerling-werknemer dient te allen tijde al zijn/haar contracturen te verantwoorden.

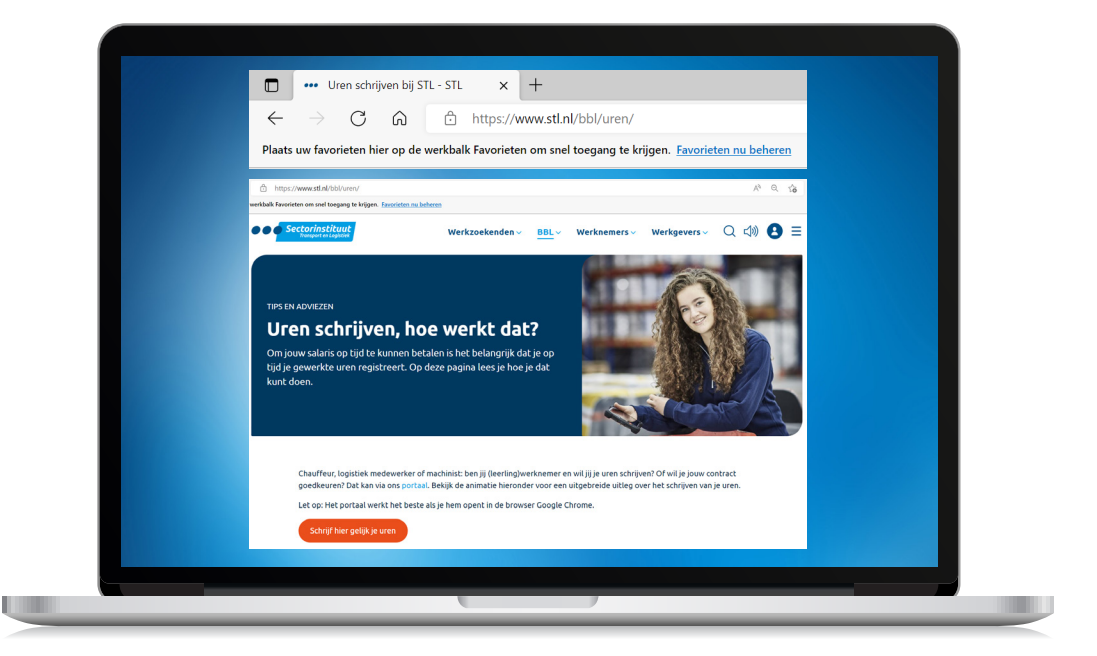

Ga naar **stl.nl/uren** en klik op: **'log in op Werkgevers portaal'**. Je wordt vervolgens naar **https://werkgever.stlwerkt.nl/account/login** gestuurd. Log in met **Gebruikersnaam** en **Wachtwoord**. Je gebruikersnaam is het mailadres wat bij STL bekend is. Wachtwoord vergeten? Klik dan op **Wachtwoord vergeten**. Je krijgt een e-mail met een nieuw wachtwoord er in toegestuurd

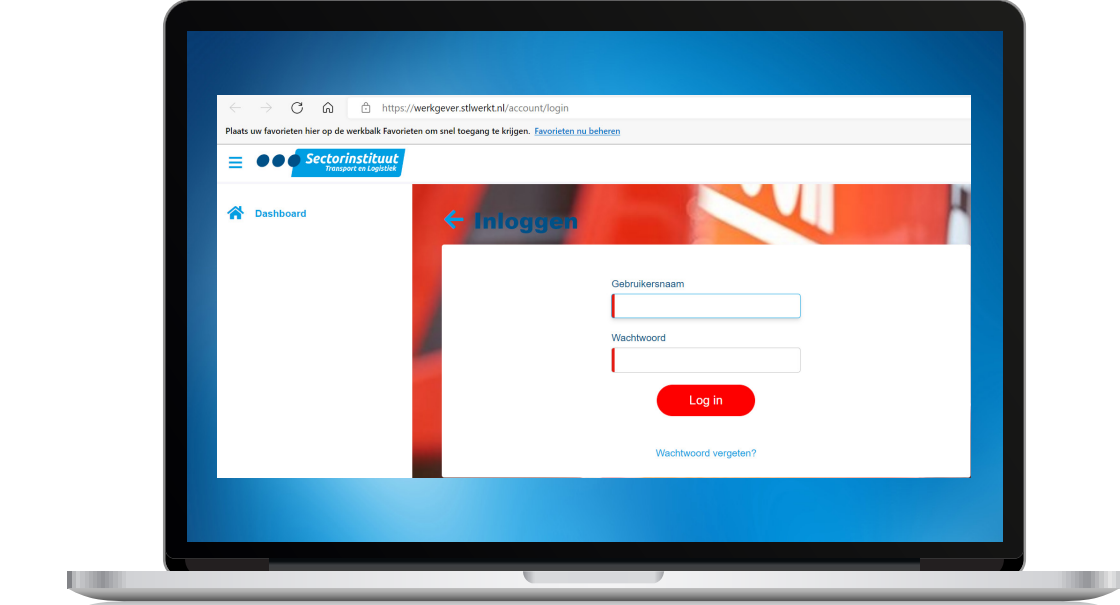

Inlogpagina.

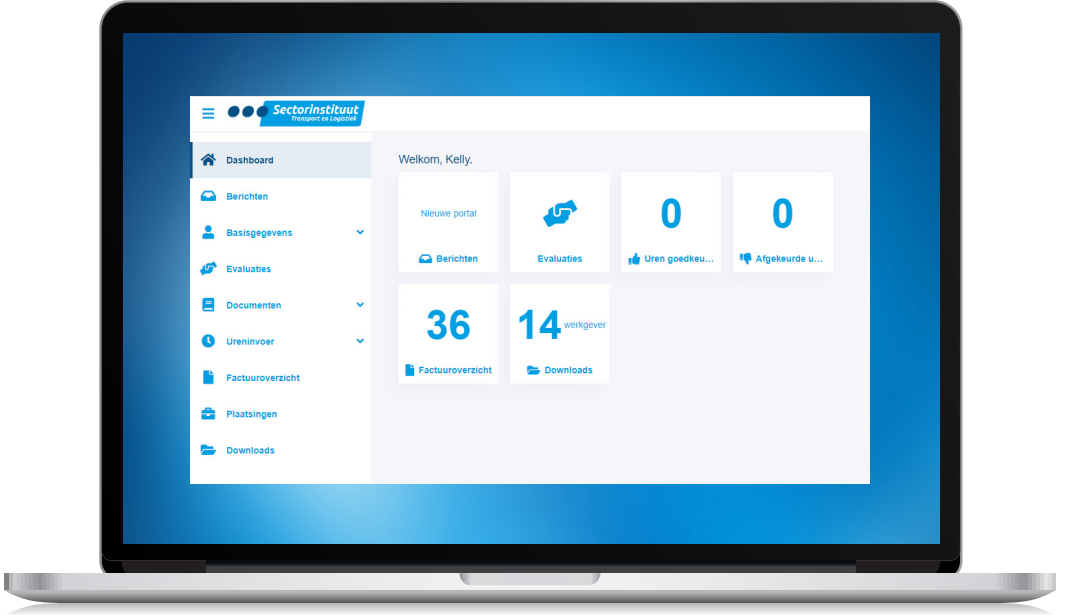

3 Dit is je dashboard, hier zie je de belangrijke routes in de portal:

- Berichten. Als er berichten zijn, vind je deze hier.
- 1 Basisgegevens. Hier staan gegevens van het bedrijf en de bij ons bekende contactpersonen.
- 2 Evaluatie. Hier vind je de halfjaarlijkse evaluatieformulieren.
- 4 Ureninvoer. Hier vind je alle uren.
- 5 (Nieuw) Factuuroverzicht.
- 6Plaatsingen.
- 7Downloads.
- 3Documenten. Hier vind je belangrijke brieven, de raamovereenkomst, tarieven & opdrachtbevestiging.

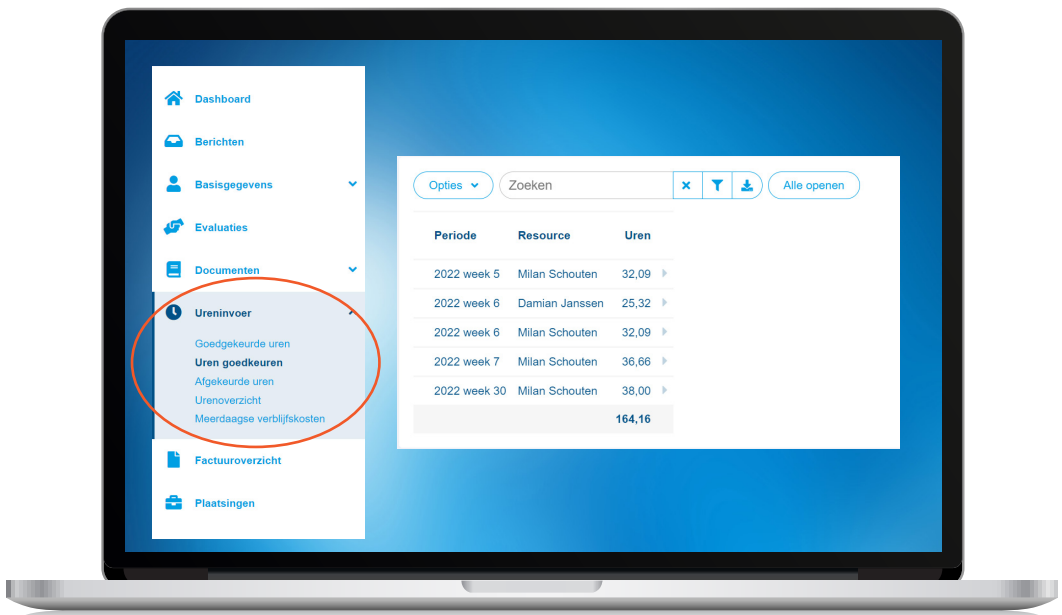

Om ingevoerde uren in te zien en goed te keuren doe je het volgende:

• Klik op **Ureninvoer**

4

- Klik dan op **Uren goedkeuren**
- Klik vervolgens op **Alle openen**

## **Contracturen schrijven:**

*Als je de leerling-werknemer minder inzet dan de overeengekomen contracturen, heeft de leerling-werknemer de mogelijkheid om deze uren te registreren via de urencategorie genaamd 'Minder uren aangeboden'.*

*Wanneer je de aangeboden urendeclaratie vervolgens goedkeurt, worden alle gewerkte uren en de uren op de urencategorie 'Minder uren aangeboden' door STL aan jou gefactureerd.*

*Als de leerling-werknemer minder werkt doordat de leerling rijles heeft gehad, ziek is geweest of een vrije dag heeft opgenomen, dan schrijft de leerling deze op de daarvoor bestemde urencategorie. Deze uren worden niet gefactureerd.*

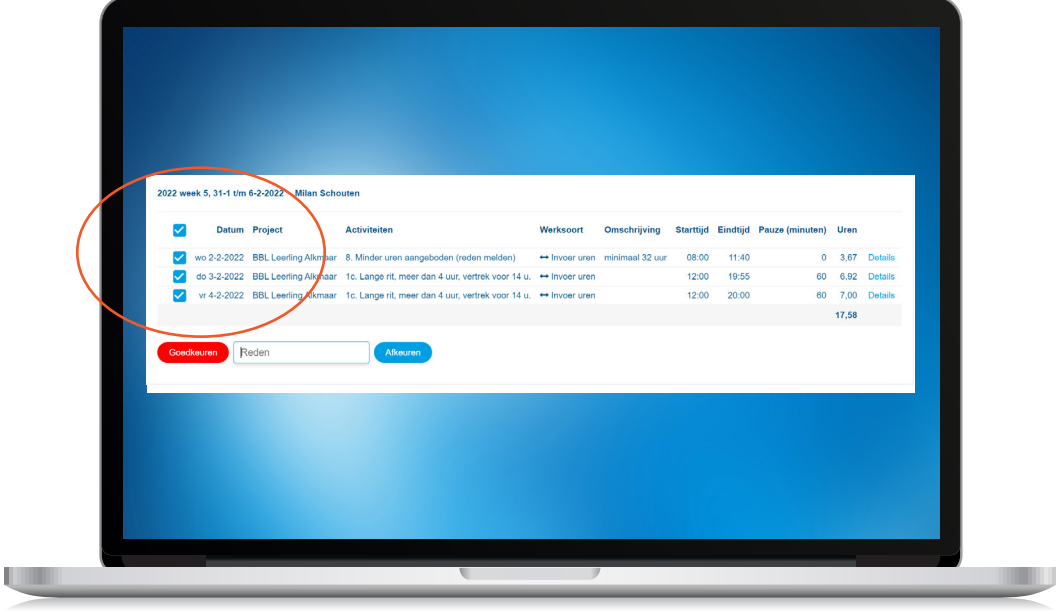

Kloppen alle uren? Dan kun je op het vierkantje naast **'datum' klikken** zodat er een vinkje komt te staan en alle regels geselecteerd worden. Klik vervolgens op **'goedkeuren'**.

5

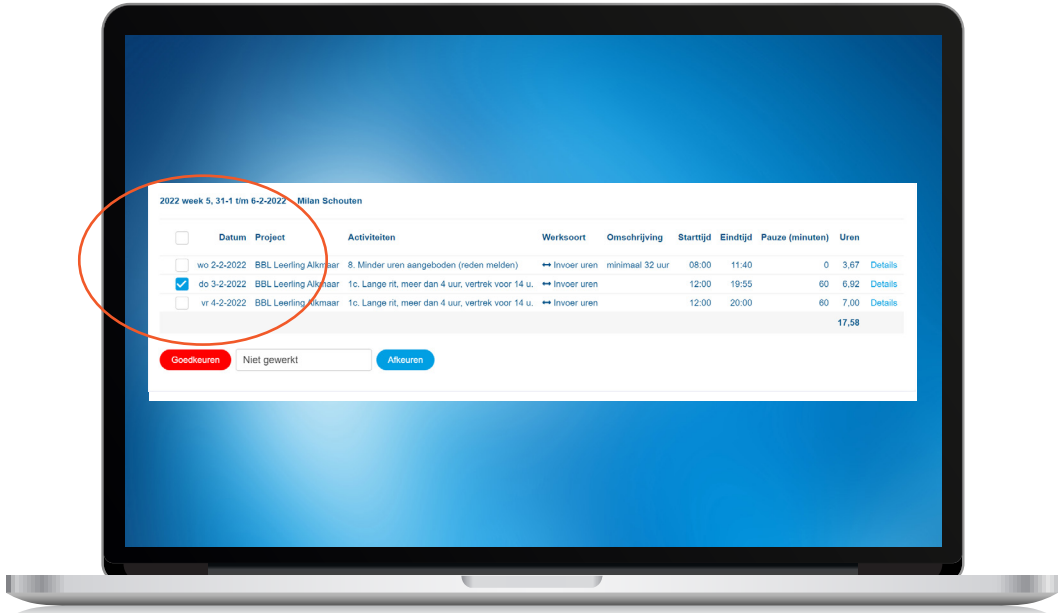

Het kan zijn dat de ingevoerde uren niet kloppen. Deze kun je per dag afkeuren. Selecteer de betreffende dag. Voer een reden in en **klik op afkeuren**.

Keur je uren af? Vermeld dan een duidelijke reden van afkeuren. De leerling-werknemer ontvangt dan een bericht dat de uren door jou zijn afgekeurd en kan de reden hiervan terugvinden in de portal.

Onderin het beeldscherm verschijnt een melding dat de uren goed- of afgekeurd zijn.

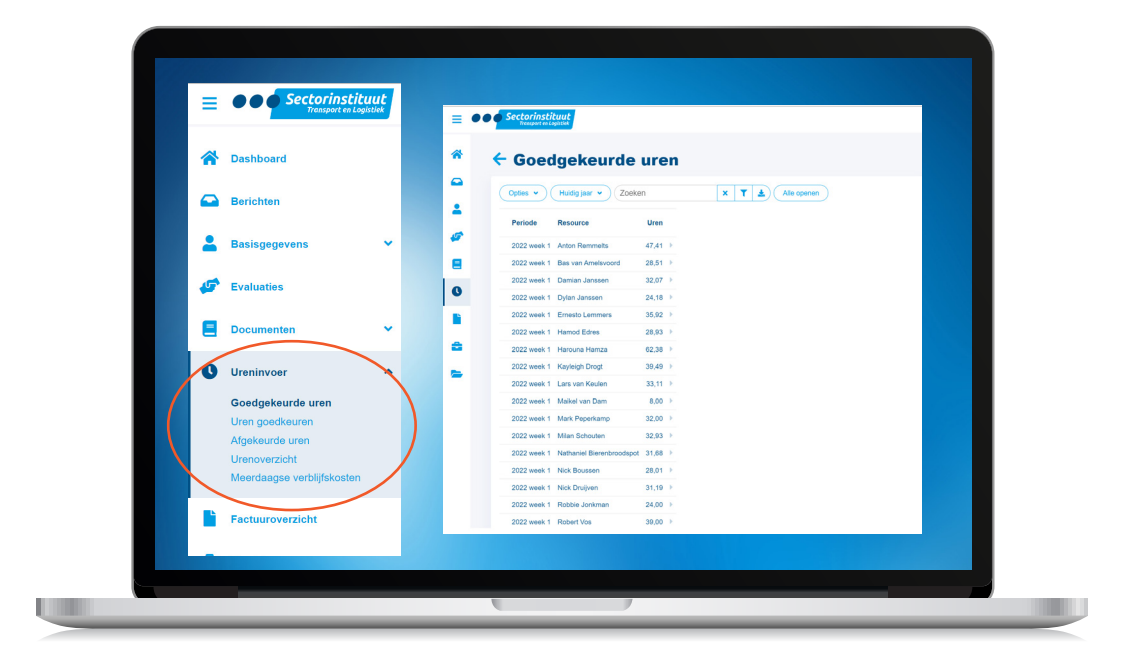

7 Bij Goedgekeurde uren kun je alle goedgekeurde uren inzien.

6

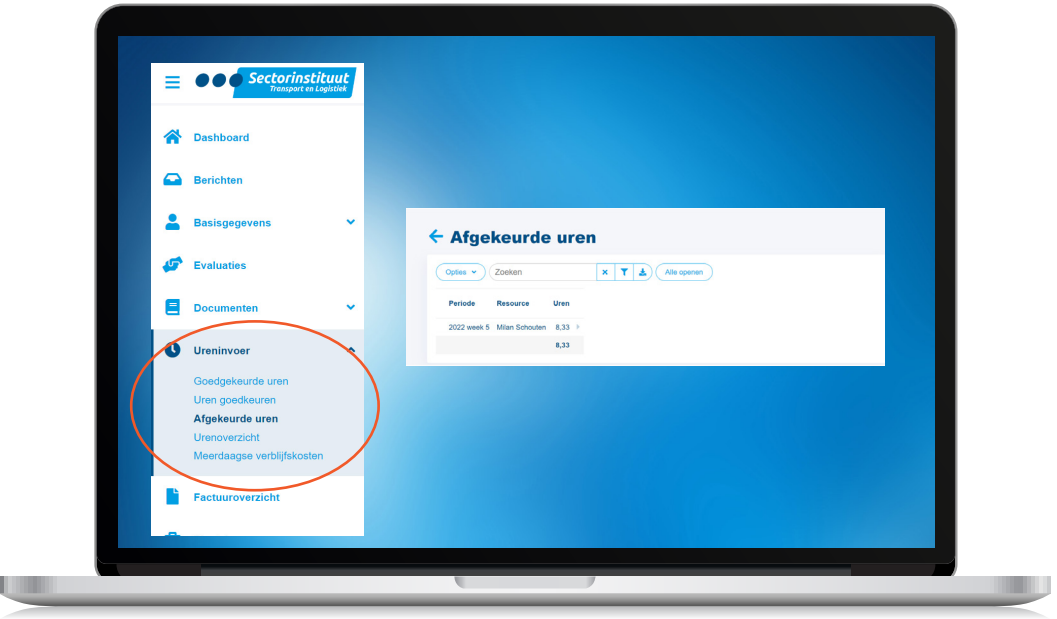

Bij Afgekeurde uren kun je de afgekeurde uren inzien.

 $\mathbf{g}$ 

Wanneer de leerling-werknemer de uren heeft aangepast, komen ze weer bij **Uren goedkeuren** te staan zodat ze alsnog goedgekeurd kunnen worden.

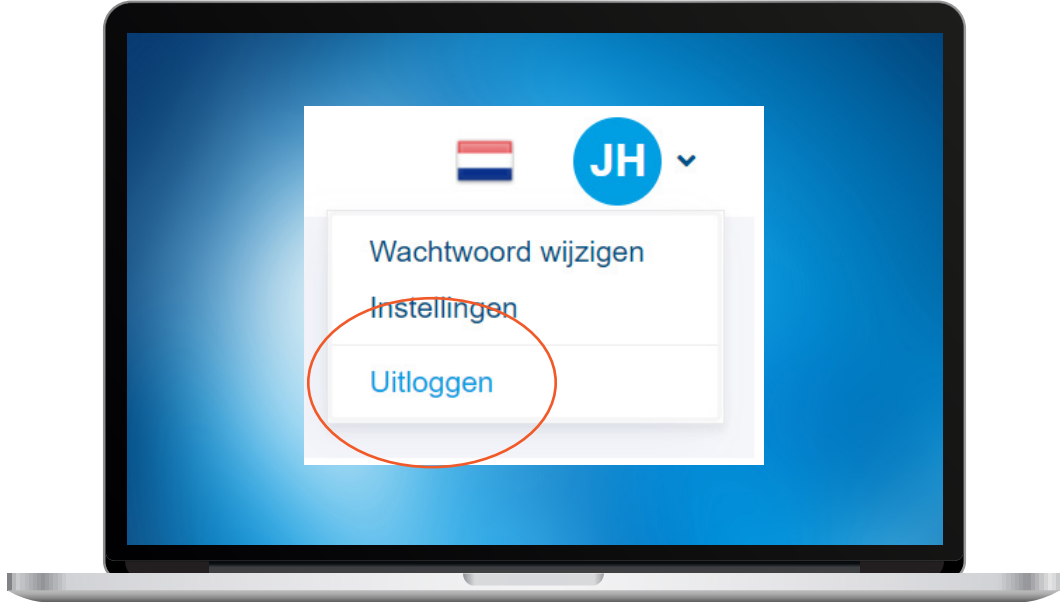

Je hebt nu alle stappen doorlopen en de urendeclaratie goedgekeurd of afgekeurd. Klik wanneer je klaar bent rechtsboven op jouw initialen en klik daarna op **Uitloggen**. 9

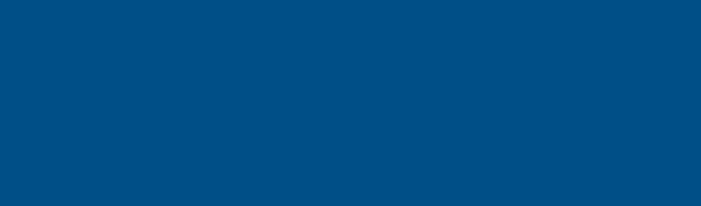

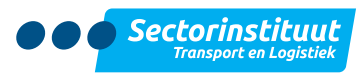